# 中国移动云视讯 C22 高清会议终端配置指南

# 一、连接 C22 高清会议终端

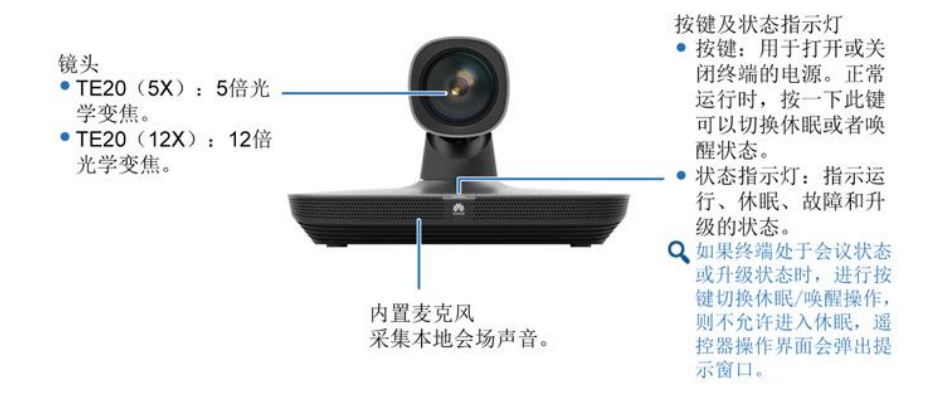

#### 设备连接方式

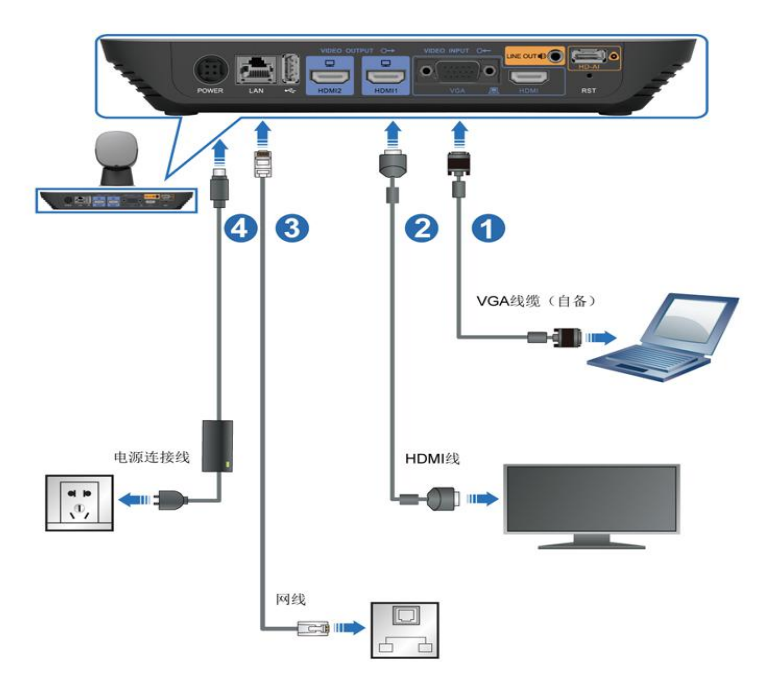

### 二、登陆 C22 高清会议终端

1、将电脑网卡 IP 设置为 C22 高清会议终端(默认 IP:192.168.1.1)同一网段的 IP,例如: 192.168.1.162/255.255.255.0。,电脑网口直连设备 LAN 口。

1

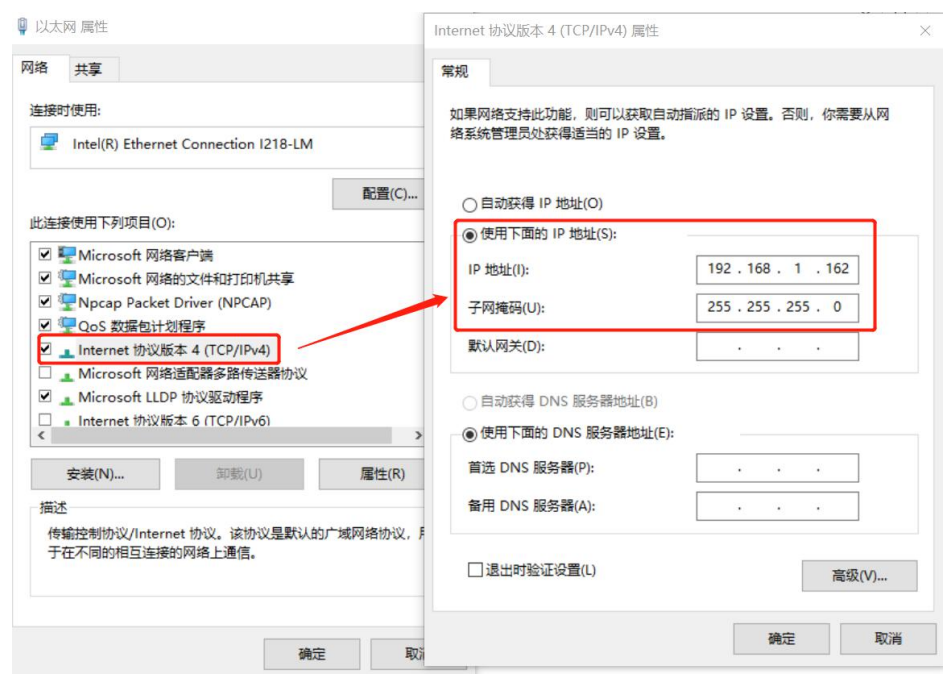

2、在 IE 等浏览器地址栏输入 C22 默认地址 https://192.168.1.1 进入 Web 登录界面,页面出现安全提 示时点击"详细信息 > 转到此网页(不推荐)":

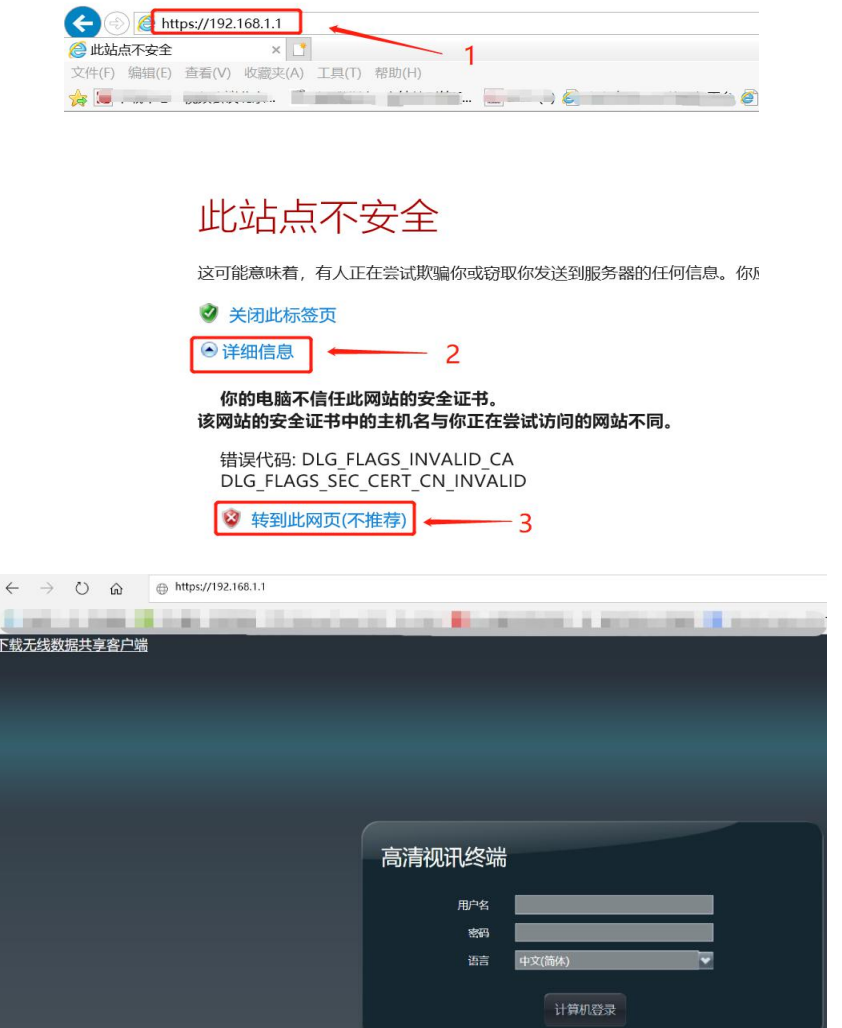

输入默认用户名"admin"和密码"Change\_Me",单击"登录",进入 Web 管理界面。初次登陆后 必须修改默认密码,建议修改为 Huawei123,再重新登陆。

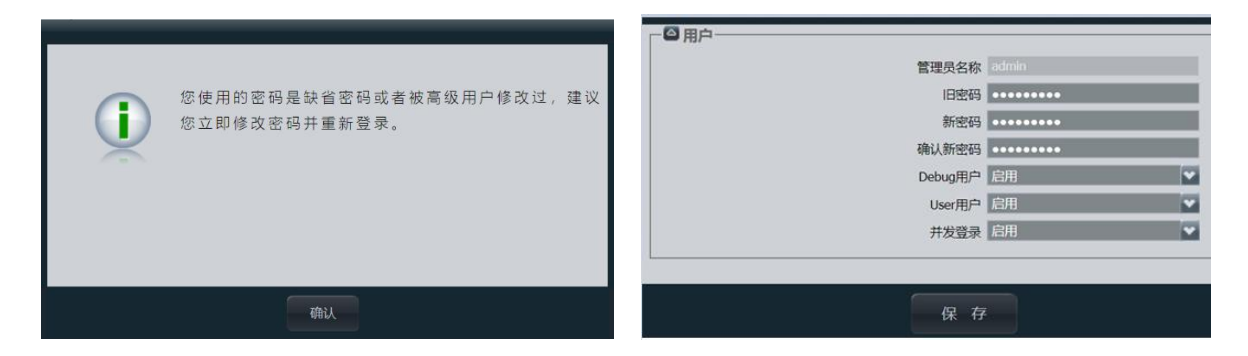

# 二、导入配置文件

1、在 Web 页面,选择"系统配置 > 安装",进入"安装"页面:

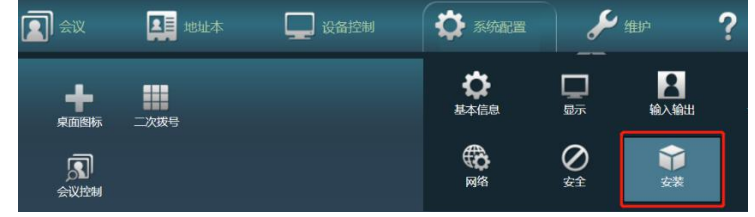

2、选择"配置导入与导出 > 配置导入"选项:

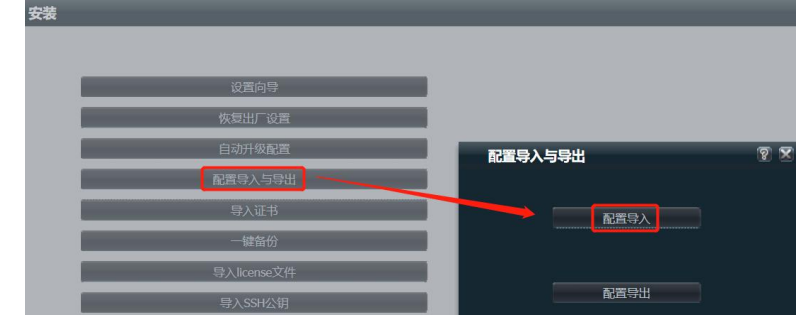

在弹出的确认窗口点击"确认"后,再新弹出窗口输入 web 登陆的密码(比如: Huawei123):

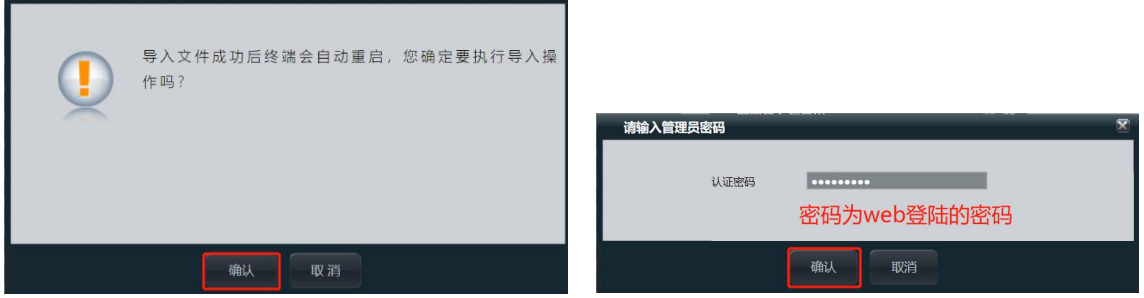

3、进入配置导入页面后,选择"选择文件"按钮,选择配置文件存放的位置,打开配置文件:

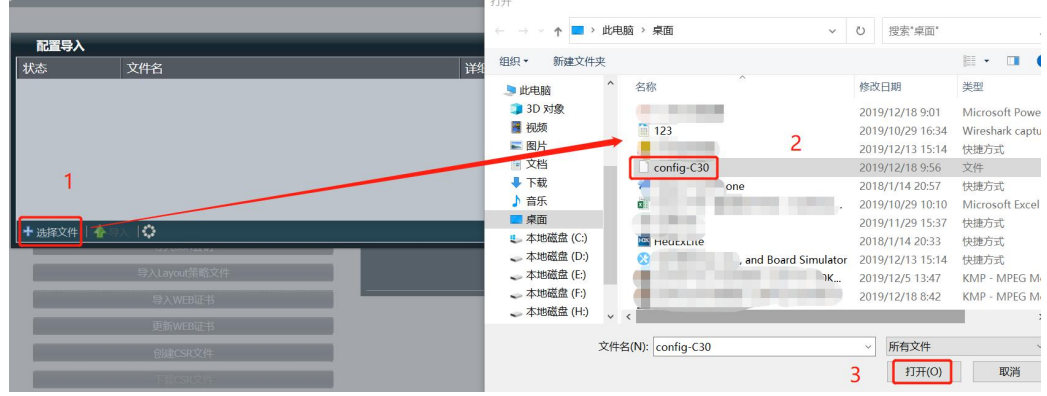

4、选择配置文件后,点击"导入"按钮,配置文件导入完成后,C22 终端自动重启:

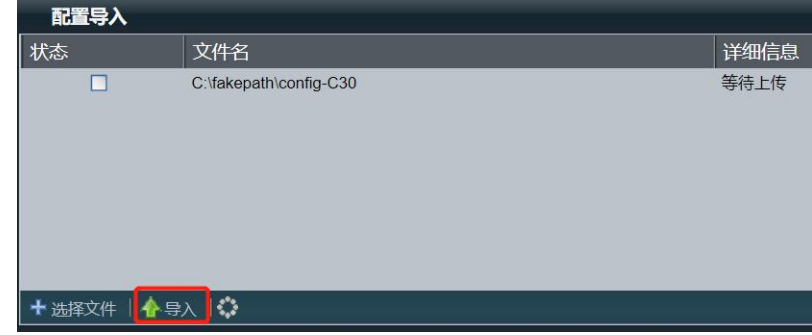

## 三、修改会场配置

根据本会场的实际要求,再次登陆 C22 修改会场名称、会场号码和密码、设备 IP 等配置。

### 1、修改会场名称

1) 在 Web 页面, 选择"系统配置 > 显示", 进入"显示"页面:

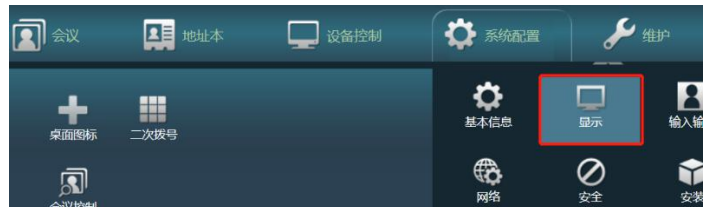

2) 在"会场名"页面上根据本次调测会场的名称修改"会场名"并保存数据:

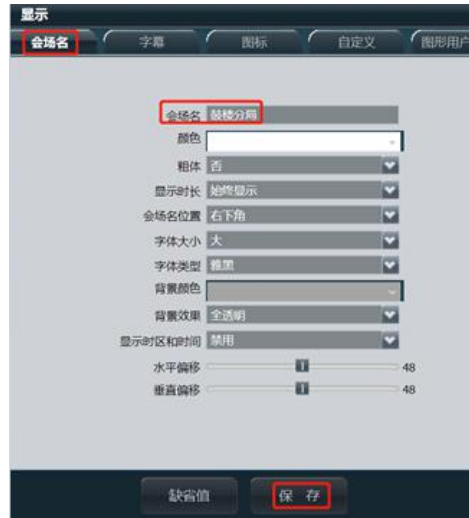

- 2、修改设备 IP、会场号码和注册密码
	- 1) 在 Web 页面, 选择"系统配置 > 网络", 进入"网络"页面:

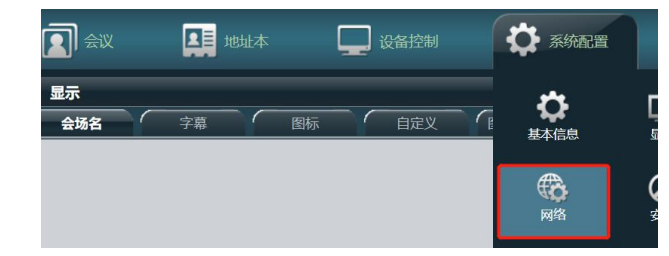

2) 将"云平台类型"设置为"手动"后,在"服务器设置"页面上选择 SIP 选项展开根据本次调 测会场的号码修改"URI、认证用户名和认证密码"并保存数据:

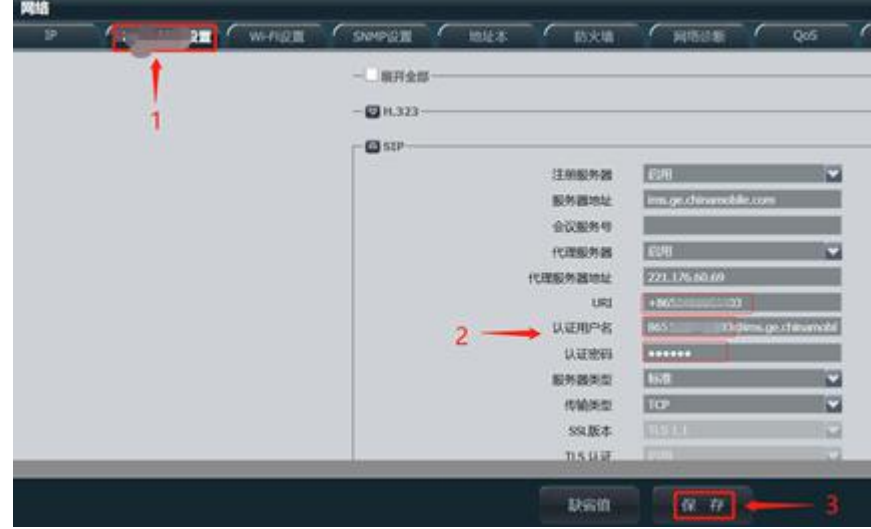

(必改) URI: "+86""去零后的区号""号码"形式,例: +8651961840234

(必改)认证用户名: "URI 去掉+号"@"服务器", 例如: 8651961840234@ims.ge.chinamobile.com

(必改)认证密码:在移动提供的账号清单中就是对应硬终端序列号一般为 4 位字母 11 位数字。

注:若从移动给的账号表格上直接复制粘贴硬终端序列号时一定会有空格符,请先粘贴至文本文件 中去掉开头和结尾的空格符,再复制进认证密码的框内,以免引起密码错误。

(可选)代理服务器地址: 221.176.60.69 (全国平台公网接入地址)(默认)

36.155.11.225(华东节点公网接入地址)

10.1.1.1(华东节点 vpn 专线接入)

请根据专线实际情况进行选择。

(可选)传输类型:账号注册失败时可将传输类型修改为"TCP"测试。

3) 在"IP" 页面上根据本次调测会场 C22 分配的 IP 信息,修改配置并保存数据:

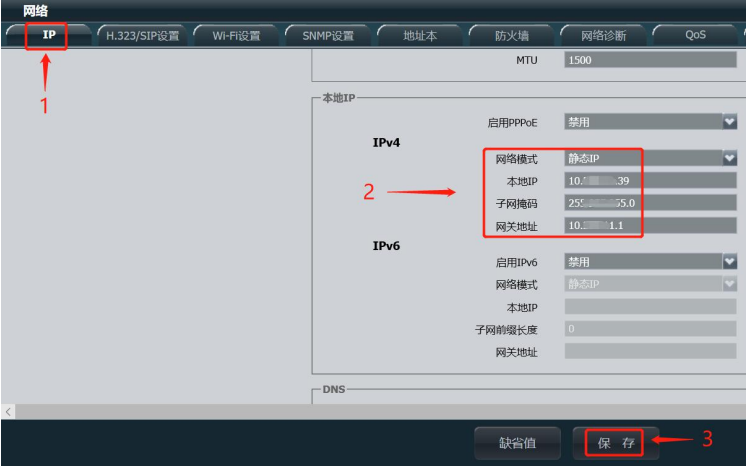

4) 将移动传输线路网线接入 C22 终端的 LAN 口, 并重启 C22 后, 屏幕下方中部可显示 IP 和会场 号码即可。

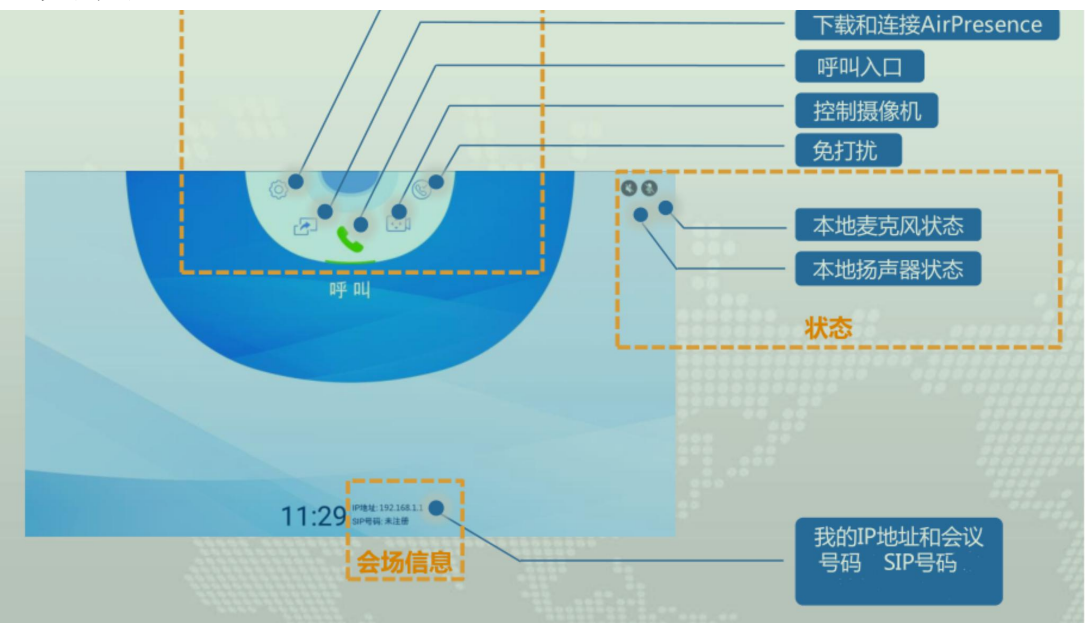

## 附:FAQ

1、 遥控器介绍

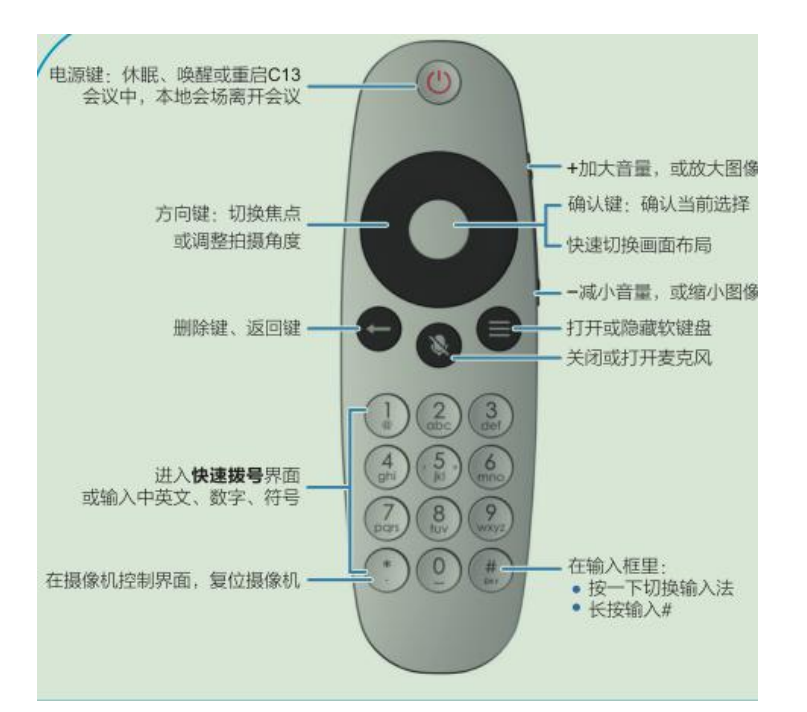

2、 背板接口介绍

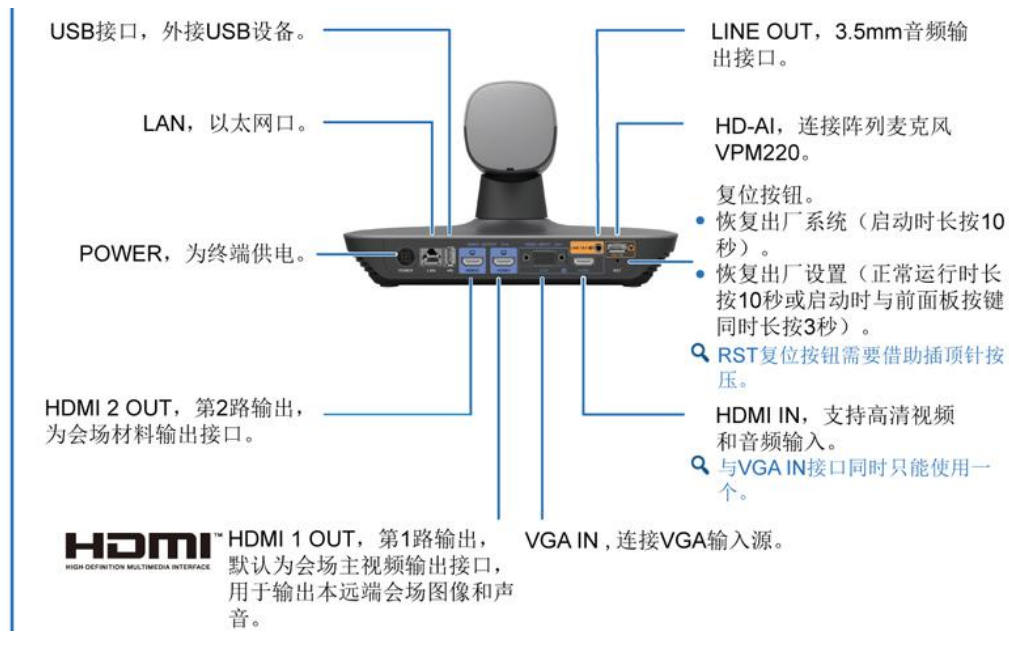

3、 IE 浏览器登陆时无法打开系统配置页面 选择菜单"工具 > Internet 选项",进入"高级"页面,勾选 TLS 相关选项:

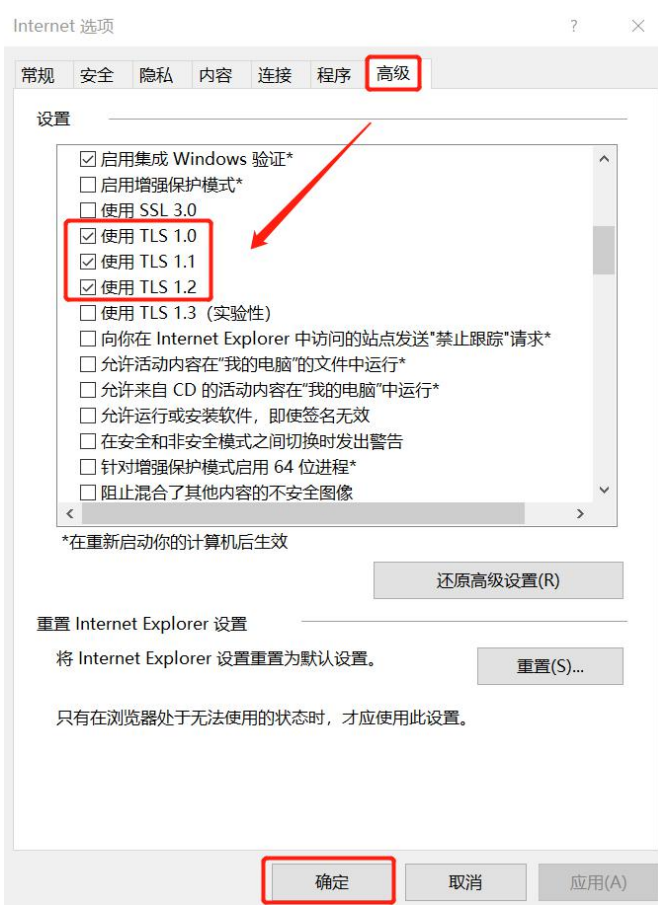

- 4、 相关账号密码 Web 登陆初始密码: admin / Change\_Me
- 5、 恢复出厂设置方法 在系统正常运行下,借助插顶针按压 RST 复位孔 10 秒可以恢复出厂设置。

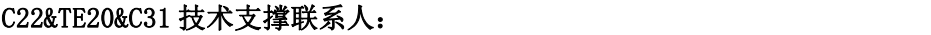

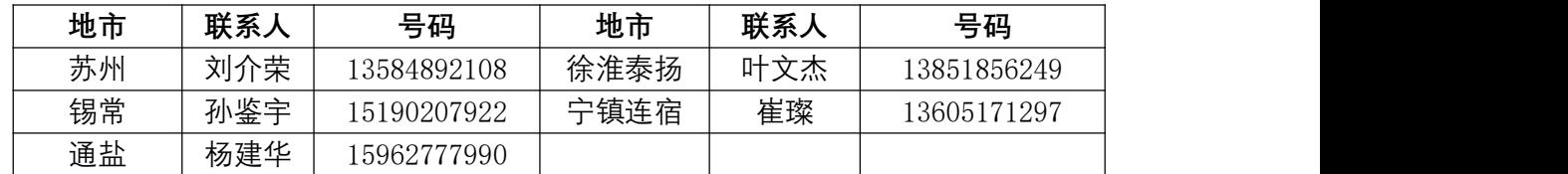